# Introduction to R Software Swayam Prabha

Lecture 5

#### Introduction to R Studio

**Shalabh** 

Department of Mathematics and Statistics Indian Institute of Technology Kanpur

Slides can be downloaded from http://home.iitk.ac.in/~shalab/sp

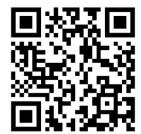

**Execution of commands in R is not menu driven. (Not like Clicking over buttons to get outcome)** 

We need to type the commands.

Single line and multi line commands are possible to write.

When writing multi-line programs, it is useful to use a text editor rather than execute everything directly at the command line.

Option 2:

Use R studio software.

Click at the following icon to begin R Studio

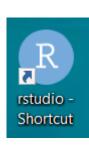

## Option 2:

#### Use R studio software.

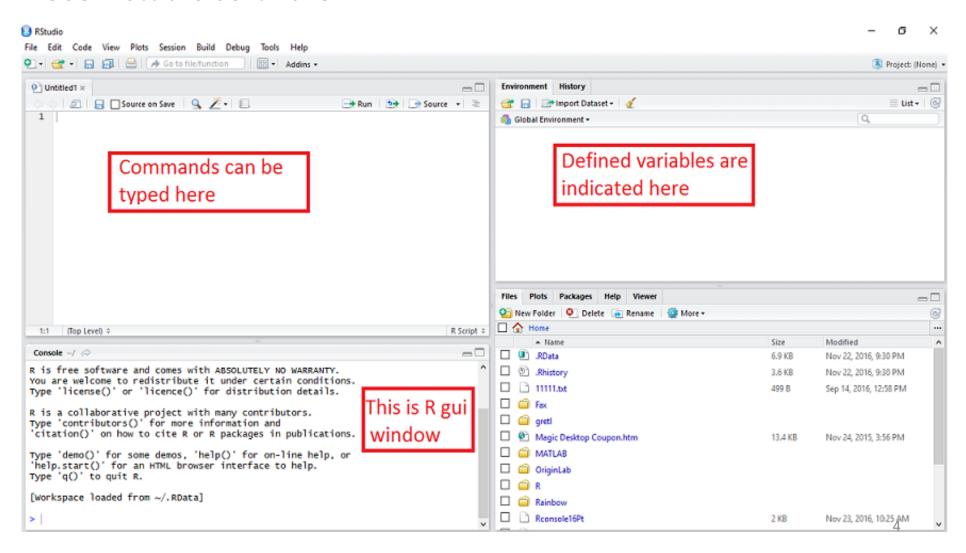

Suppose we want to use following three functions:

#### Type them.

```
library(MASS)
attach(bacteria)
fix(bacteria)
```

Suppose we want to run only function: library(MASS)

Highlight it and click on Run

Then we get....

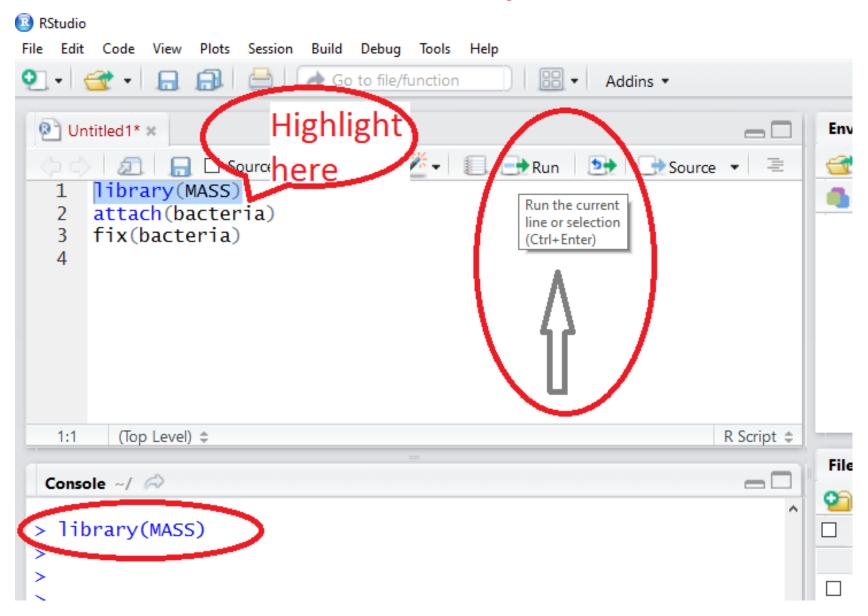

#### **Data Editor**

There is a data editor within R that can be accessed from the menu bar by selecting Edit/Data editor.

Provide the name of the matrix or data frame that we want to edit and a Data Editor window appears.

Alternatively we can do this from the command line using the fix function.

#### **Example:**

```
library(MASS)
attach(bacteria)
fix(bacteria)
```

#### **Data Editor**

#### We can do it in R Studio as follows:

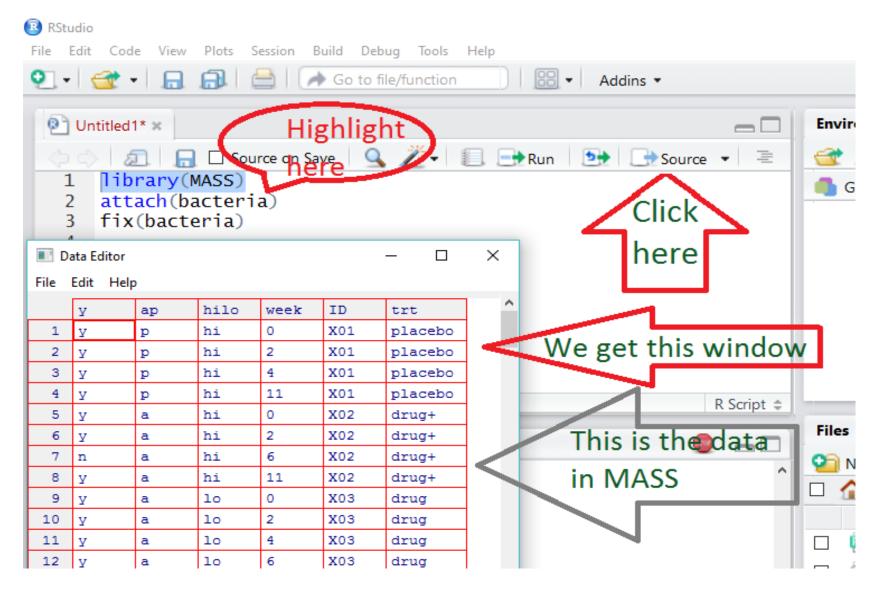

# **Cleaning up the Windows**

We assign names to variables when analyzing any data.

It is good practice to remove the variable names given to any data frame at the end each session in R.

This way, variables with same names but different properties will not get in each others way in subsequent work.

rm() command removes variable names

For example,

rm(x,y,z) removes the variables x, y and z.

# **Cleaning up the Windows**

detach() command detaches objects from the Search Path

It removes it from the search() path of available R objects.

Usually this is either a data.frame which has been attached or a package which was attached by library.

To get rid of everything, including data frames, type rm(list=ls())

# **Cleaning up the Windows**

```
> library(splines) Loads the package 'splines'
> detach(package:splines)
> Detaches the package 'splines'
```

It is an interface between R and us.

More useful for beginners.

It makes coding easier.

When we start R studio, we see 4 windows

First opening window of Rstudio is as follows having four windows.

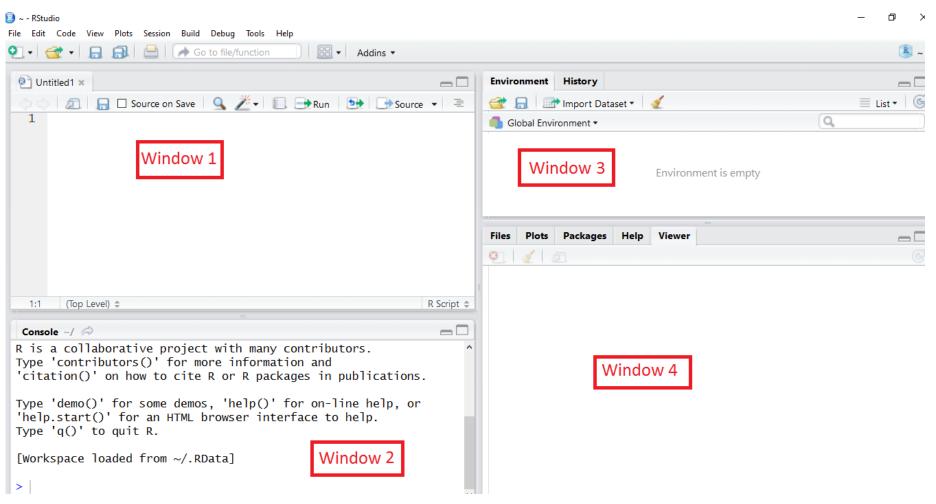

#### **Description of Window 1**

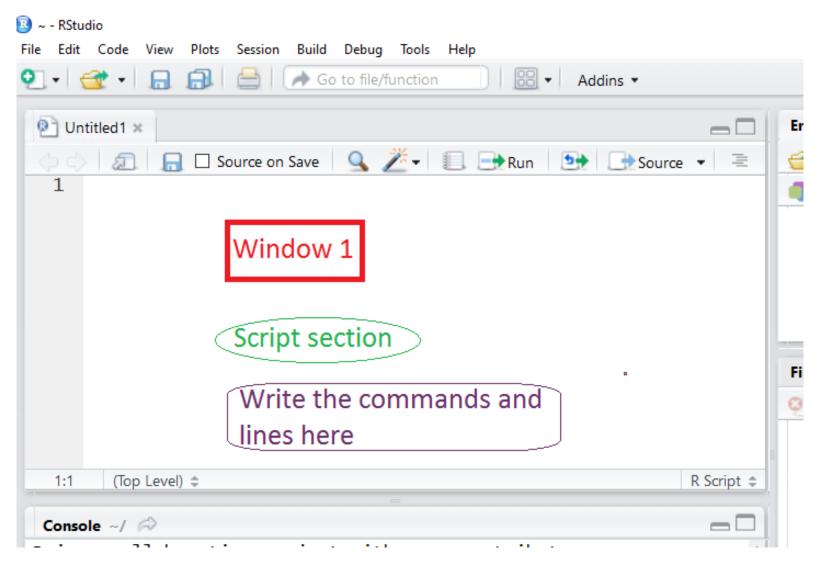

#### **Description of Window 1**

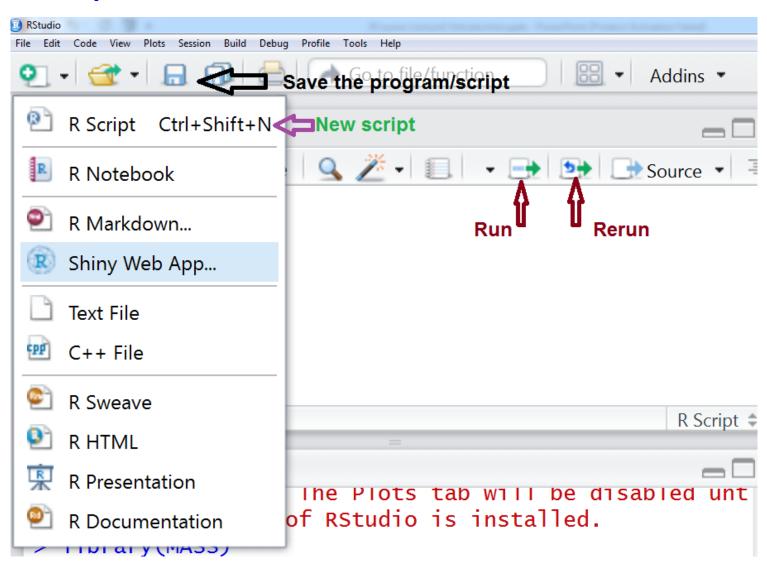

**Description of Window 2: Console** 

R program window appears here.

Calculations take place inconsole window.

One can write programmes in console also but it is hard to make corrections and experiments with the coding.

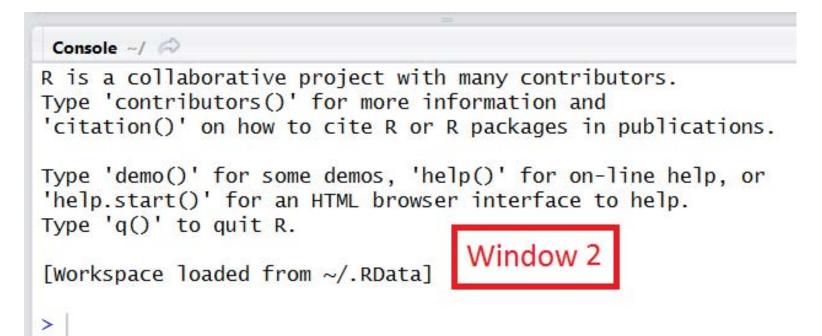

**Description of Window 3: Environment window** 

All the variables and objects used in the programme appear here. The nature and values of variables and objects also appear here.

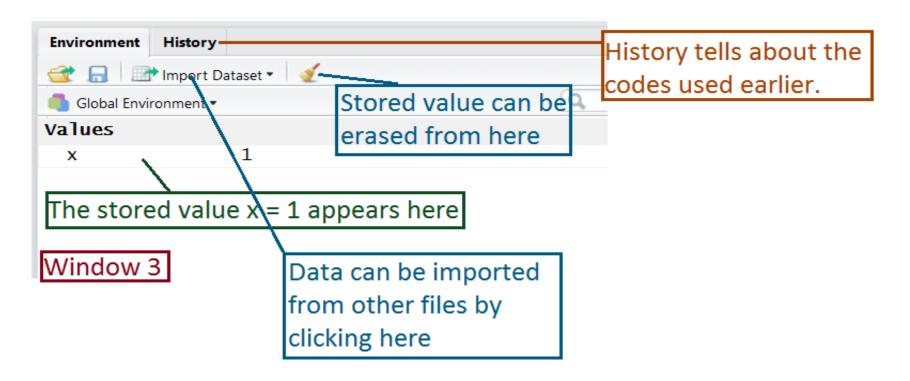

**Description of Window 4 : Output window** 

The output of programmes appears in this window.

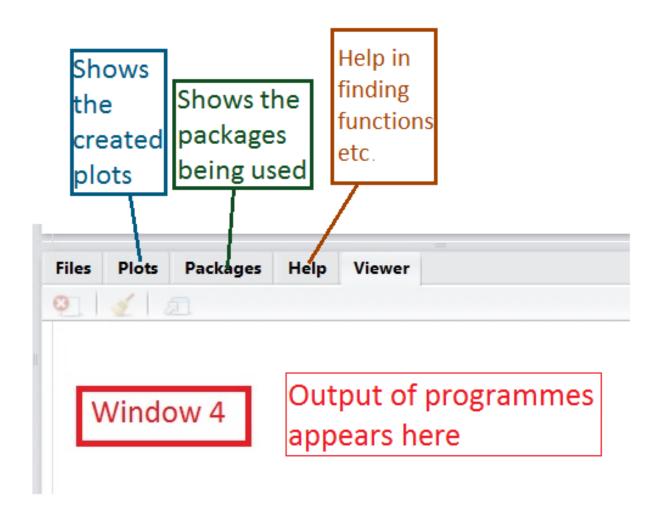

**Description of Window 4: Output window** 

#### **Packages:**

All the packages being installed appear here.

Packages are not active.

Check mark in the boxes to activate them.

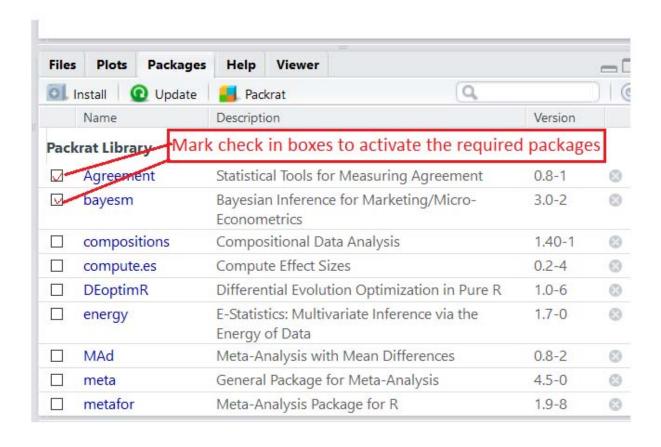

**Window 4 : Output window** 

Help:

Various types of help can be asked.

E.g., to know about histogram, type hist.

Information appears.

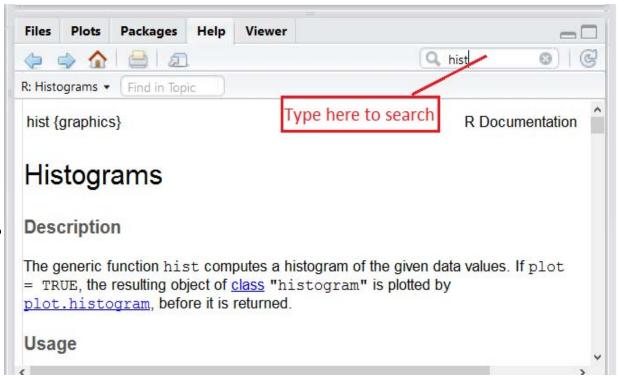

#### **Example:**

Histogram of values 1,2,1,1,2,3,1,2,3,1,2,3,

R studio has following operation and output:

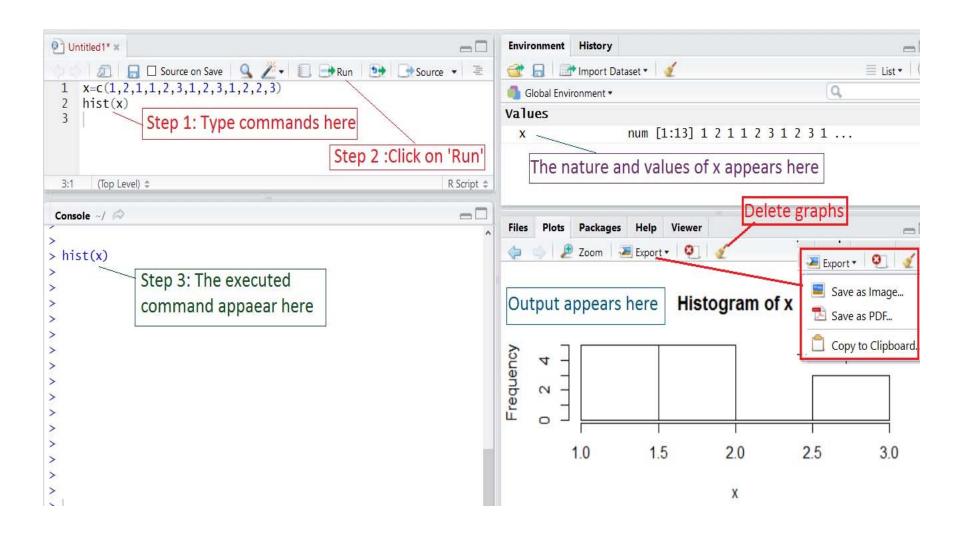